# Explore Illustrator in 10 Steps

#### **1** OPEN A NEW DOCUMENT

FILE → NEW

NAME and set SIZE of your document.

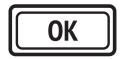

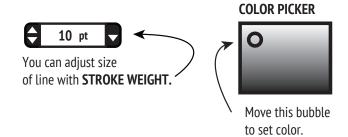

#### CREATE A SHAPE

In the tool palette find the

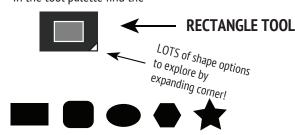

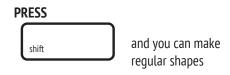

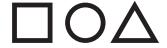

## (3) CHANGE COLOR AND OUTLINE OF SHAPE

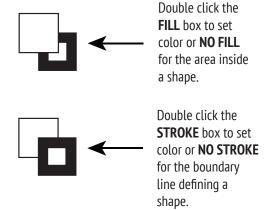

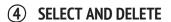

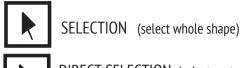

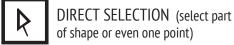

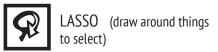

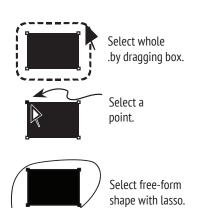

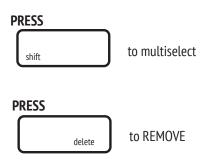

## **5** CHANGE SHAPE OF SHAPE

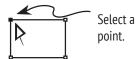

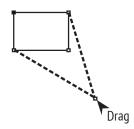

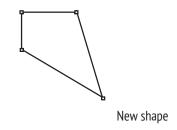

#### **6** COMBINE SHAPES

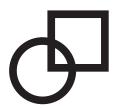

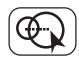

Choose shape builder tool.

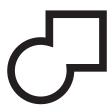

Overlap shapes

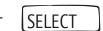

Drag line across shapes to combine.

#### **DELETE A PATH AND RECLOSE A SHAPE**

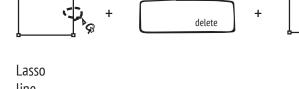

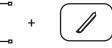

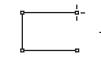

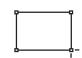

line between points. Choose line segment tool.

Hover over point.

Drag to new point to close shape.

## **8** TURN TEXT INTO OUTLINES

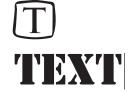

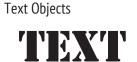

SELECT → OBJECT →

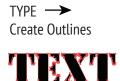

Type some text.

#### DRAW WITH THE PEN TOOL

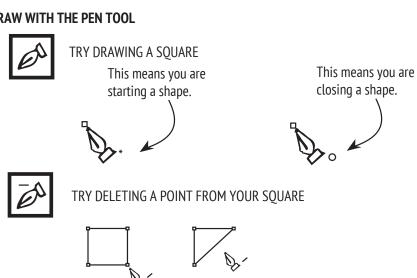

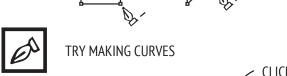

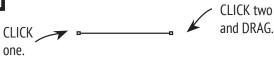

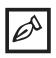

TRY MAKING A CIRCLE

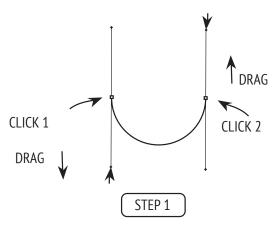

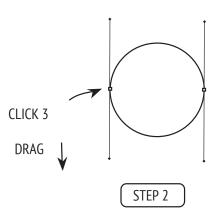

#### (10) **ROTATE AND REFLECT**

#### SELECT SHAPE

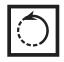

Double **CLICK** on ROTATE tool to key in an angle for rotation.

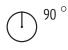

#### **SELECT SHAPE**

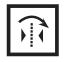

Double **CLICK** on REFLECT tool in a horizontal or vertical orientation.

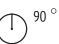

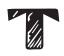

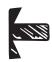

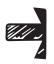

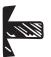